#### **Styles**

Styles add both structure and formatting to text and other elements. Document structure helps a reader navigate through the content easier. Formatting helps to differentiate elements in the document quickly. Some styles apply formatting while others apply formatting and create a document structure.

- You should avoid formatting text with the Font and Paragraph options on the ribbon.
	- You should instead use styles to ensure consistent formatting throughout the document.
- Modify styles to your liking and then apply them to text to create structure and order.
- Text uses the Normal style by default. Apply the Normal style to return text to standard formatting.
- Styles can be applied to a single character or the entire document.

# Heading S tyles

The Heading styles are used to create the hierarchy of structure in your documents and denotes topic or section changes. Headings should be formatted with a larger font size than other text. Using heading styles lets you easily create a table of contents at the start of your document. Heading 1

- A Heading 1 should be a page title or a main content heading.
- A Heading 2 should be a main content heading or sub-section of Heading 1.
- A Heading 3 is usually a sub-section of Heading 2.

## Applying a Style

- 1. Select the text that will have a style applied.
- 2. Click the Home tab on the ribbon.
- 3. Click the style to use in the Quick Styles pane.

## Modifying a Style

- 1. Hover over the style to modify.
- 2. Right-click the style you wish to modify.
- 3. Click Modify.
- 4. In the new window, make all your formatting changes.
- 5. Click Ok to accept the changes.

**Update Normal to Match Select**  $\mathbb T$ Modify... Select All: (No Data)

#### Updating a Style

If you format text outside of using a style, you can update a style to use the formatting you applied.

- \*Only use the Font and Paragraph options if you are planning on updating a style after.
- 1. Use the Font and Paragraph groups on the ribbon to format any text in your document.
- 2. Select the formatted text.
- 3. Right-click the style that will be updated.
- 4. Click Update Style to Match Selection

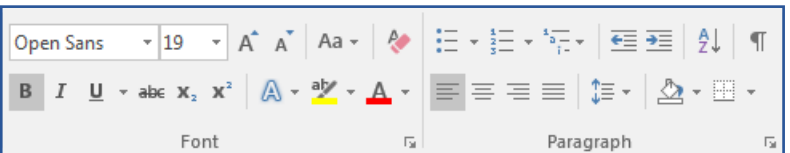

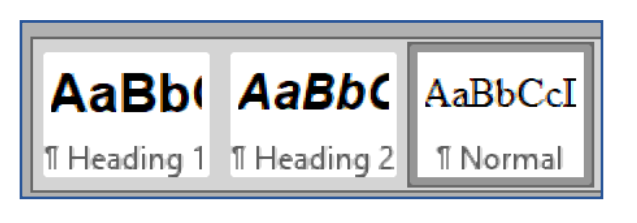

AaBbCcI AaBbCcI AaBbCc

**Heading 2** 

Heading 3